## **BIDDING ONLINE WITH PROXIBID IS SAFE AND EASY.**

#### 1) Create a Proxibid Account

a) Enter www.proxibid.com and click the "Sign Up" link in the page header

#### proxibid LOG IN b) Click the buyer "Sign up to Buy" button **Buyer Seller** Get access to the best high-value and Independent business owner, large specialized assets. Buy what you nterprise, auction company or something in vant, when you want, how you want. between? You can sell on Proxibid. Sign up to buy Sign up to sell

#### 2) Enter your account information—rest assured, all personal information is safe with Proxibid

a) Fill in your basic info and read/agree to the Proxibid user agreement

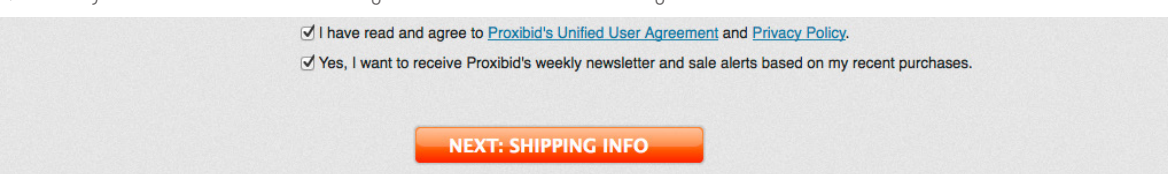

- b) Enter your shipping info, select a security question and click "Next"
- c) Provide your billing info to complete account creation
- d) Check your email to validate your account

#### 3) Log in to your New Account

a) Click the "Log In" link in the header at the top of the page

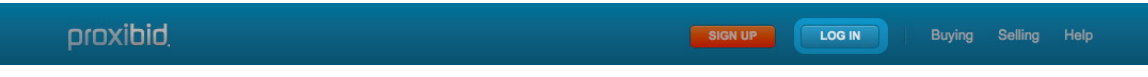

b) Enter your username and password

#### 4) Bid in the Timed or Live Auction: Navigate to the event in which you want to participate

#### Timed Auction

a) Navigate to the lot detail page featuring the item you want

- b) Click the "Bid Now" button
- c) Confirm your bid on the summary screen
- Live Auction
- a) Select "Enter Live Auction" button to join the auction (note this button is only available once sale has begun)

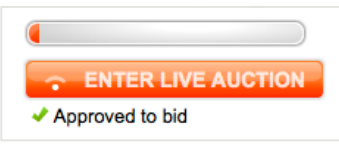

- b) A new browser window will open and you will be prompted to launch the application
- c) Now you are ready to bid

### POWERED BY **DIDXIDIO**

# **HELPFUL HINTS**

#### How to Leave a Prebid in a Timed or Live Auction

Submitting a prebid representing the most you're willing to pay using our "Enter a maximum bid" feature is quick and convenient. You can submit a prebid on either the catalog pages or the lot detail page.

a) Navigate to the lot detail or catalog page featuring the item on which you want to prebid

b) Click on the "Enter a maximum bid" link under the "Bid Now" button

c) Enter the maximum dollar amount you're willing to bid and click the "PLACE BID" button, then "CONFIRM BID"

d) Your maximum bid is now submitted and can be tracked in the "My Items" tab of MyProxibid

#### Proxibid's Live Bidding Application

Audio/Video: watch a live audio and Live Icon: indicates which lot is Catalog Search: search for My Auctions: toggle through your opened video stream of the auction currently being auctioned catalog items in auction live auctions to open in new window proxibid live Welcome, arasdal! | Sign<mark>Out |</mark> What's New | Preferences Farm Machinery Auction by Weeks Farm Machinery Auction, Inc. **My Auctions Title of Lot for Sale** <sup>■</sup> Catalog  $\downarrow$ Q Search Catalog Lot number: 302 Play audio & video **Title of Lot for Sale** #370 High Bid: \$750.00 by R\*\*\*\*D Watch this Item **Title of Lot for Sale** 371  $Qtv: 2$ High Bid: 3700.00 by A\*\*\*\* Z Watch this Item 372 **Title of Lot for Sale** Qty: 6 **RE** High Bid: \$600.00 by C\*\*\*\*K **Watching** TWICE SOLD! **Priority One Message** Supporting priority two message **Title of Lot for Sale** #373 HIGH BID: \$1,700.00 by YOU! High Bid: \$700.00 by K\*\*\*\*D **BID \$1,750.00** Watch this Item Message Center 8:05 AM Login statistics (1/1) 8:00 AM Connected to the server. 7:58 AM Connected incoming - ProdCluster2.002-ProxibidMessageBus Need to talk? Type a message to the software operator ⊕ Send Feedback Connected Once-Twice-Sold Bar: indicates when Bid Button: click this to submit Message Center: ask questions the auctioneer is about to sell the item a bid at the total asking price and get answers in real time

›› **For more help bidding, check out Proxibid's How to Bid and Create Account videos at www.youtube.com/Proxibid.**

POWERED BY **DIOXIDIO**